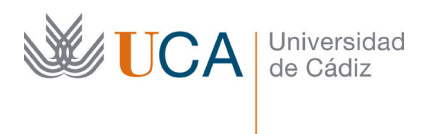

Vicerrectorado de Alumnado Área de Gestión al Alumnado y Relaciones Internacionales

Edificio Hospital Real Plaza Falla, 8 | 11003 Cádiz Tel. 956 015 350 http://www.uca.es http://atencionalumnado.uca.es/ iinformacion@uca.es

# Guía de uso de la aplicación web **GESTIÓN DE RECIBOS**

## **1. Identificación del usuario**.

Como en cualquier otra aplicación telemática de la Universidad de Cádiz, el usuario debe identificarse como perteneciente a alguno de sus colectivos (Alumno, P.A.S. o P.D.I.). Para ello, usará sus datos de usuario habituales, tal y como se muestra en la siguiente imagen:

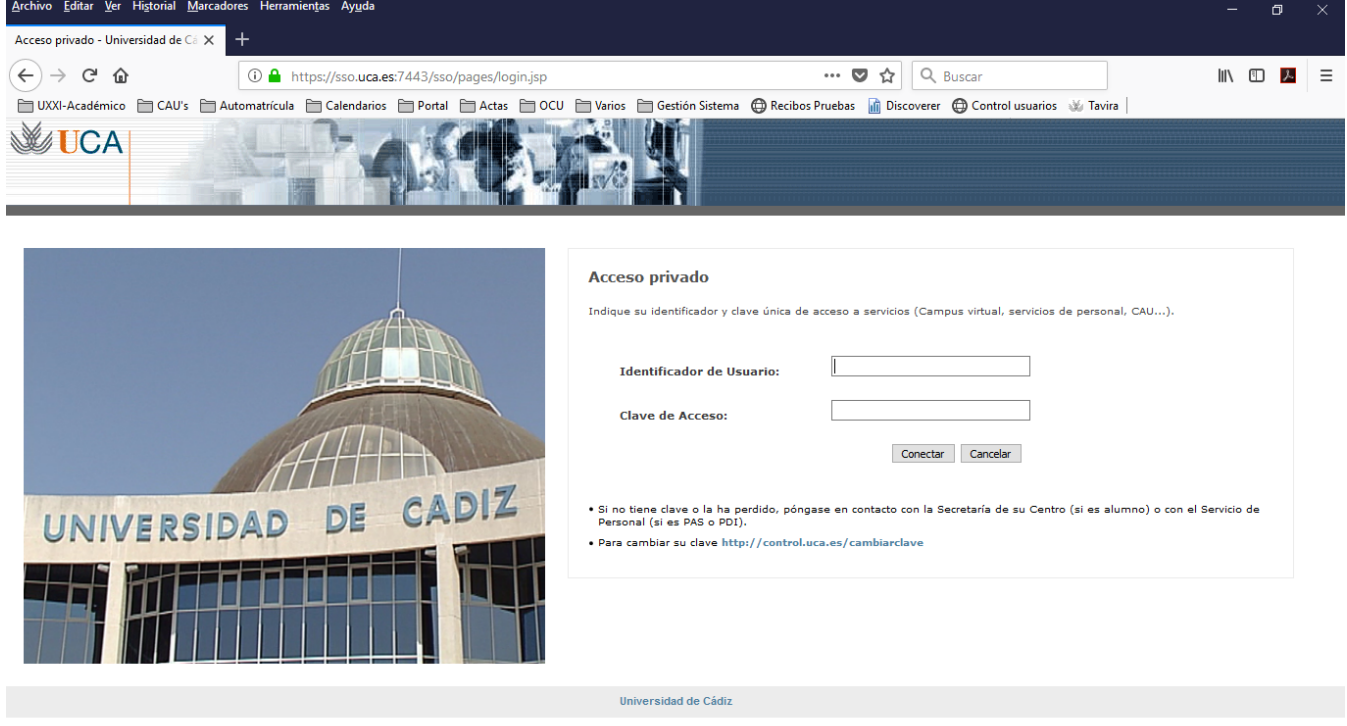

## **2. Acceso a Gestión de Recibos**

Una vez el usuario se haya autenticado convenientemente, accederá a la pantalla de bienvenida de la aplicación web de *Gestión de Recibos*. En esta pantalla se hará clic sobre el enlace *Entrar en Gestión de Recibos* para pasar a la siguiente pantalla:

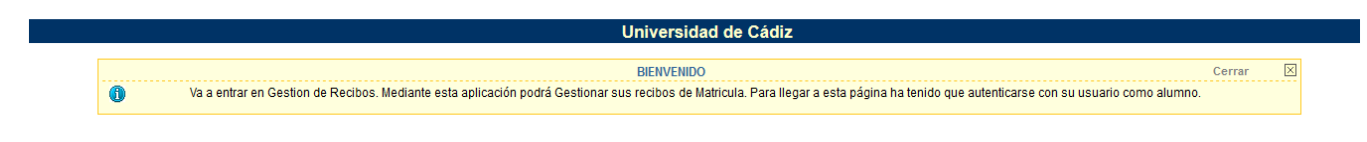

**Entrar en Gestion de Recibos** 

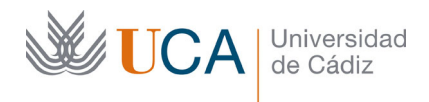

Vicerrectorado de Alumnado Área de Gestión al Alumnado y Relaciones Internacionales

Edificio Hospital Real Plaza Falla, 8 | 11003 Cádiz Tel. 956 015 350 http://www.uca.es http://atencionalumnado.uca.es/ iinformacion@uca.es

#### **3. Elección del tipo de recibos**

En esta nueva pantalla se nos ofrece la posibilidad de gestionar dos tipos de recibos:

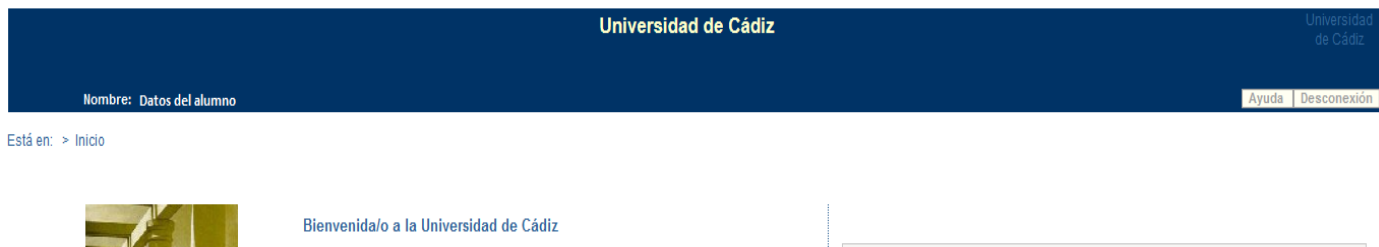

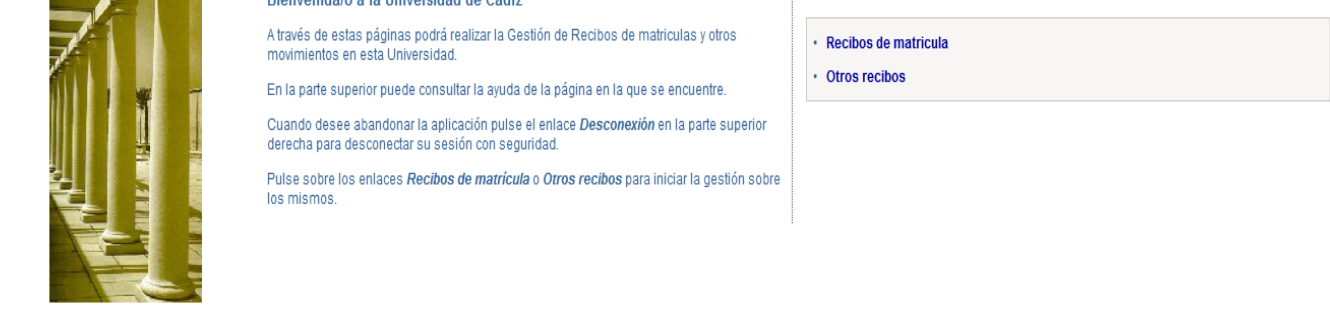

 *Recibos de matrícula*: haremos clic sobre este enlace para acceder a la gestión de recibos relacionados con actividades económicas de matrícula.

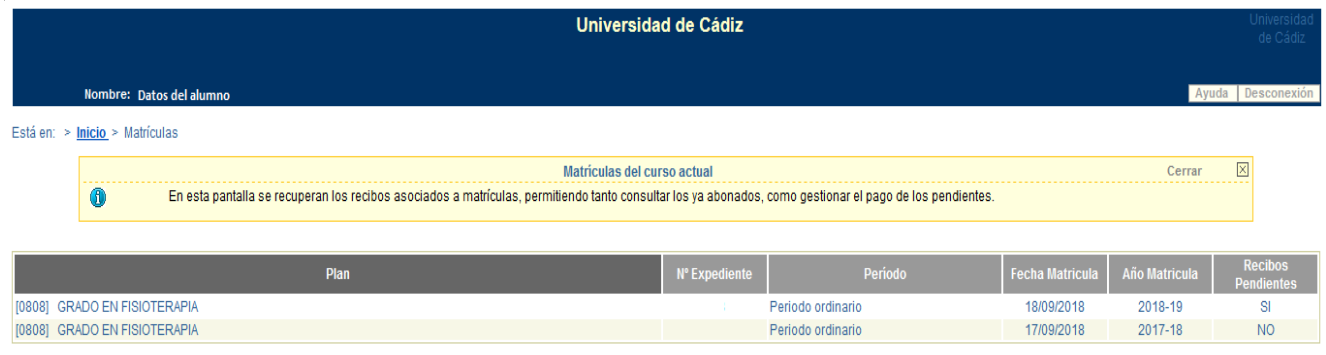

Se recuperará un registro por cada año académico y plan matriculado, informándose si existen recibos pendientes para el mismo. Para pasar al detalle de recibos de cada curso académico resaltaremos el registro y haremos clic sobre él:

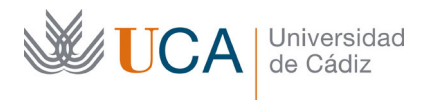

Vicerrectorado de Alumnado Área de Gestión al Alumnado y Relaciones Internacionales

Edificio Hospital Real Plaza Falla, 8 | 11003 Cádiz Tel. 956 015 350 http://www.uca.es http://atencionalumnado.uca.es/ iinformacion@uca.es

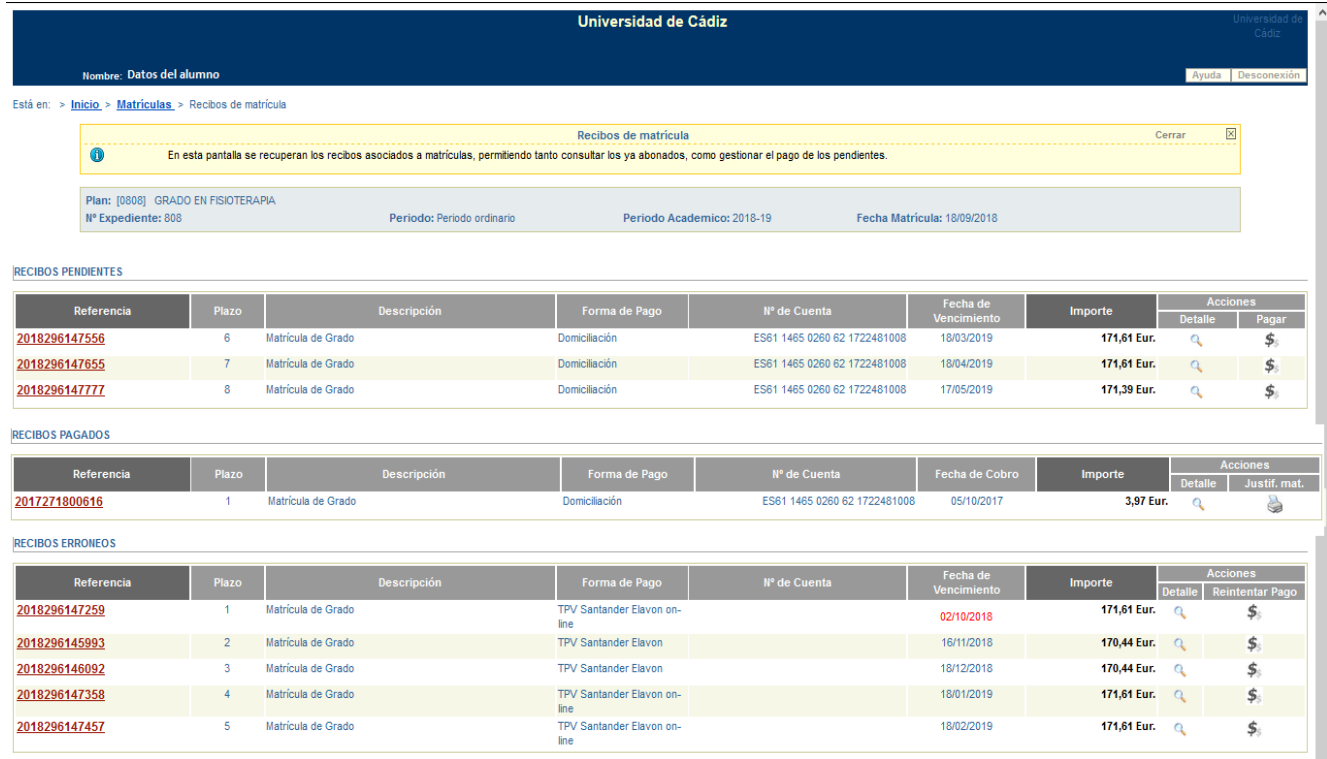

La pantalla de recibos de matrícula se presenta en tres bloques separados:

- i. **Recibos pendientes**: relación de recibos que se encuentran pendientes de pago a la fecha actual. Para cada recibo obtendremos la forma de pago, cuenta bancaria (si se trata de una domiciliación bancaria), fecha de vencimiento (en rojo, si el recibo está vencido) e importe del mismo.
- ii. **Recibos pagados**: recibos que constan en el sistema como cobrados.
- iii. **Recibos erróneos**: recibos con forma de pago on‐line (pago con tarjeta) que, por cualquier causa, generaron un error en la transacción y figuran como erróneos.

Las acciones que podamos realizar sobre los recibos, representadas por iconos, variarán en función del bloque en que estemos situados:

‐ **Detalle del recibo** (representado por el icono ): hará que se muestre en una ventana emergente los datos completos del recibo. La información mostrada en esta ventana dependerá del estado del recibo:

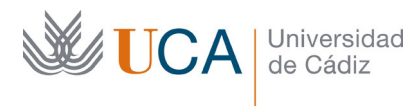

Universidad Vicerrectorado de Alumnado<br>de Cádiz Área de Gestión al Alumnado y Relaciones Internacionales

Edificio Hospital Real Plaza Falla, 8 | 11003 Cádiz Tel. 956 015 350 http://www.uca.es http://atencionalumnado.uca.es/ iinformacion@uca.es

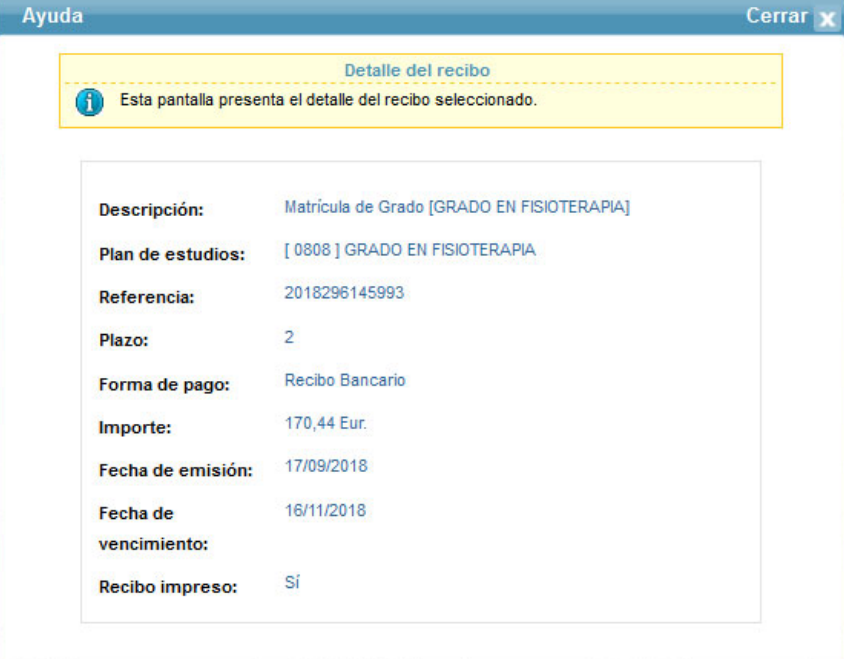

Ayuda Cerrar X Detaile del recibo Esta pantalla presenta el detalle del recibo seleccionado. 0 Matrícula de Grado [GRADO EN FISIOTERAPIA] Descripción: [0808] GRADO EN FISIOTERAPIA Plan de estudios: 2018296147457 Referencia:  $\overline{5}$ Plazo: Domiciliación Forma de pago: 171,61 Eur. Importe: ES61 1465 0260 62 1722481008 Cuenta bancaria: 18/09/2018 Fecha de emisión: Fecha de vencimiento: 18/02/2019

Imprimir desglose

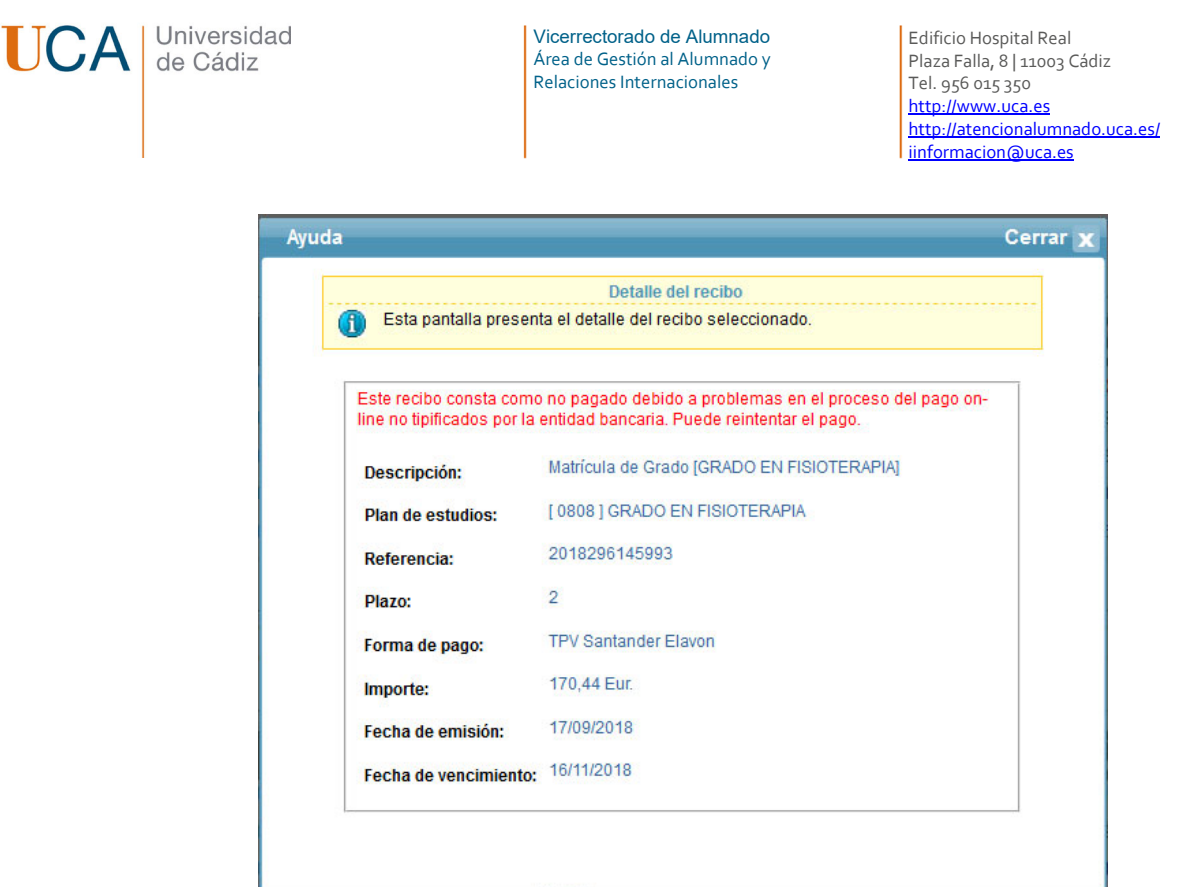

- **Imprimir justificante** (representado por el icono **de estaba** : permitirá obtener el justificante del pago de la matrícula. Este icono también será mostrado, con la misma funcionalidad, si obtenemos el detalle de un recibo que figure como cobrado.
- <sup>-</sup> Pagar el recibo (representado por el icono <sup>\$</sup>): mostrará en una ventana emergente un resumen del recibo, ofreciendo la posibilidad de pagarlo *on‐line* (por medio de tarjeta bancaria) o en forma de recibo bancario para su presentación en ventanilla del Banco Santander.

Las formas de pago permitidas son:

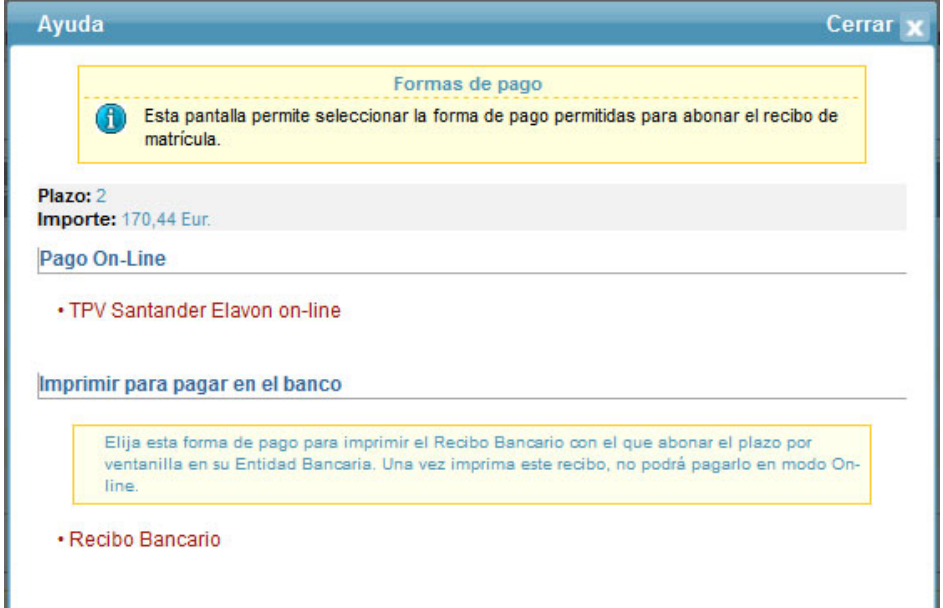

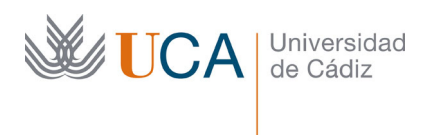

Universidad Vicerrectorado de Alumnado<br>de Cádiz Área de Gestión al Alumnado y Relaciones Internacionales

Edificio Hospital Real Plaza Falla, 8 | 11003 Cádiz Tel. 956 015 350 http://www.uca.es http://atencionalumnado.uca.es/ iinformacion@uca.es

- o *Recibo bancario*: forma de pago presencial ante cualquier sucursal del Banco Santander. Tras pulsar sobre este enlace se generará un documento pdf con las tres copias del recibo, las cuales será preciso imprimir para su presentación.
- o *TPV Santander Elavon on‐line*: se trata de una forma de pago inmediata con tarjeta bancaria. Al pulsar sobre este enlace se nos traslada a la plataforma de pago telemático, donde leeremos y aceptaremos los términos y condiciones del servicio de pago on‐line de la Universidad de Cádiz, tras lo cual se activará el botón *Aceptar*:

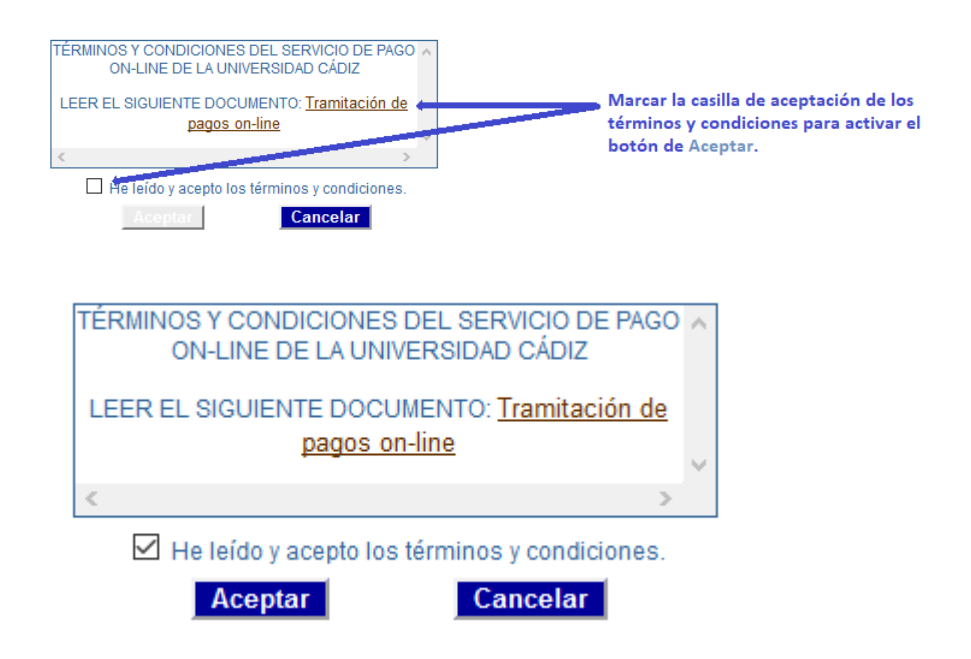

Una vez hayamos aceptado las condiciones, se nos mostrará la pasarela de pago, donde introduciremos los datos de la tarjeta bancaria con la que deseemos realizar el pago.

 *Otros recibos*: En este caso, tras pulsar sobre este enlace de la pantalla principal, los recibos que recuperaremos corresponderán a actividades económicas distintas de las de matrícula: certificaciones académicas, traslados de expediente, solicitud de expedición de título, etc.

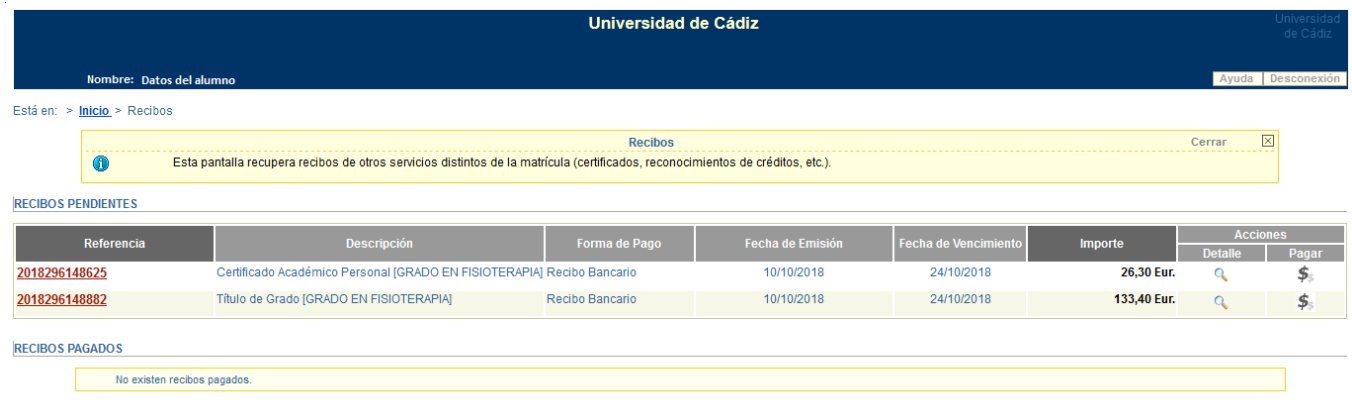

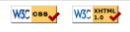

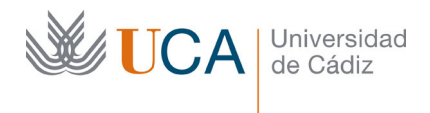

Universidad Vicerrectorado de Alumnado<br>de Cádiz Área de Gestión al Alumnado y Relaciones Internacionales

Edificio Hospital Real Plaza Falla, 8 | 11003 Cádiz Tel. 956 015 350 http://www.uca.es http://atencionalumnado.uca.es/ iinformacion@uca.es

De manera similar a lo ya visto para los recibos de matrícula, dispondremos de las opciones de visualizar el detalle del recibo, imprimirlo, así como cambiar la forma de pago a recibo bancario o realizar el pago on‐line a través de la plataforma Santander Elavon, como ya se ha explicado anteriormente.

## **4. Navegación entre pantallas de la aplicación**

Para trasladarnos entre distintas pantallas de la aplicación web *Gestión de Recibos* no debemos usar los botones del navegador, sino que pulsaremos sobre el enlace situado en la parte superior izquierda. Así, si estamos situados en la ventana de gestión de recibos de matrícula, este enlace tendrá el aspecto siguiente:

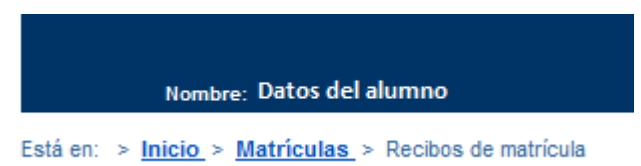

Como podemos observar fácilmente, **Inicio** y **Matrículas** representan enlaces de navegación. Pulsaremos sobre **Inicio** si queremos navegar a la pantalla principal, o sobre **Matrículas** si queremos volver a la pantalla de matrículas.

Cuando tengamos abierta una ventana emergente, haremos clic sobre el botón *Cerrar* o sobre el icono **X**, indistintamente, para cerrarla.

## **5. Ayuda interactiva**

En cada pantalla de la aplicación web *Gestión de Recibos* dispondremos del botón **Alguida I**, el cual mostrará, en una ventana emergente, una pequeña descripción del significado y uso de la pantalla desde la que se realice la llamada.

## **6. Salida de la aplicación**

Por elementales cuestiones de seguridad, para salir correctamente de la aplicación haremos uso del botón **Desconexión**, situado en la parte superior derecha, lo que provocará el cierre de la sesión de usuario que habíamos abierto al inicio. Si cerramos el navegador directamente sin cerrar la sesión, ésta quedará abierta y otro usuario que utilice el mismo ordenador y navegador podría recuperarla.

Si mantenemos abierta la sesión sin realizar ninguna acción durante 15 minutos, aproximadamente, la sesión expirará automáticamente. En este caso, se nos mostrará un mensaje advirtiéndonos del cierre, por lo que tendremos que volver a conectarnos si deseamos seguir realizando gestiones.